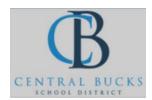

## Quick Guide: Linking your Canvas Site to One Note

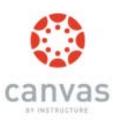

Goal: Link your Canvas site to your Class One Note.

- 1.) Create a One Note.
- 2.) In One Note, under Class Notebook, Click Connection.

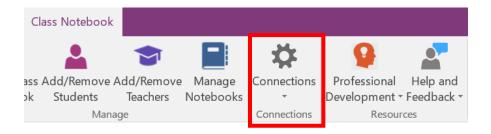

3.) Choose Canvas from the "Connect to" menu. Type cbsd.instructure.com in the "Address" tab. Click Sign-in

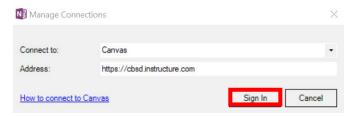

4.) Sign in to your CB Office 365 account.

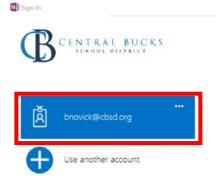

5.) Select Authorize.

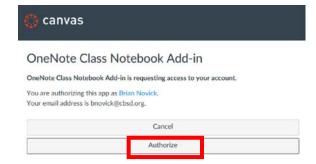

\*\*In One Note, next to Connections, you will see a new "Manage Classes" button. \*\*

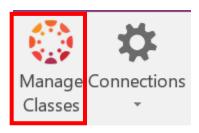

6.) Select Connection-> Map Class Notebook

Map the Class Notebook to your Canvas Course

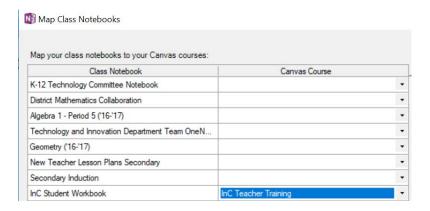

\*\*Student sections will not be created in One Note until the student opens the Class Notebook through Canvas. \*\*